**クイックスタートガイド**

快速入門

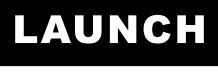

The Global Leader In Diagnost ics

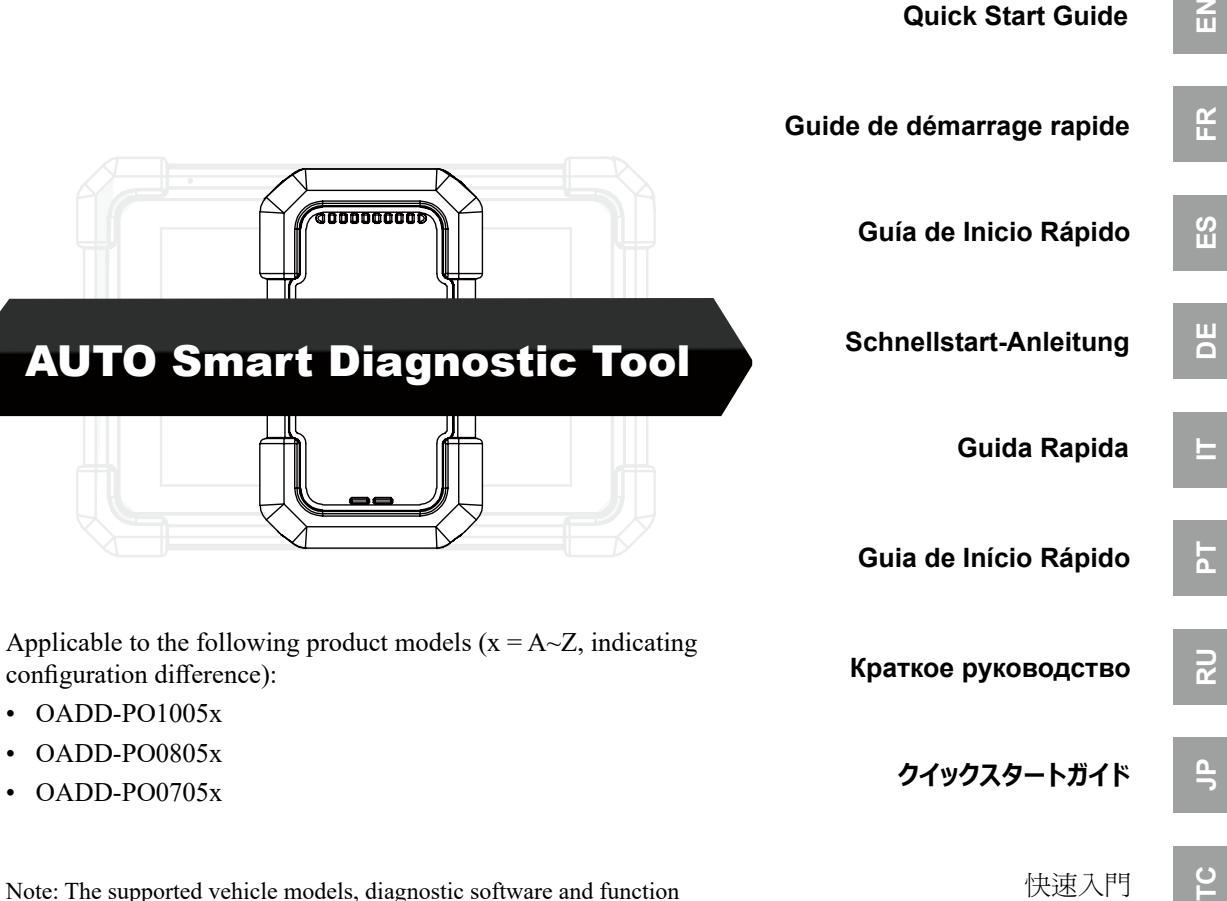

- OADD-PO1005x
- OADD-PO0805x
- OADD-PO0705x

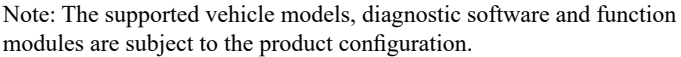

 $\frac{\rho}{\rho}$ 

 $\tilde{a}$ 

즚

**FR**

**ES**

**DE** 

**IT**

 $\overline{h}$ TC JP RU PT IT DE ES FR

 $\overline{\mathbf{R}}$ 

 $\frac{\rho}{\rho}$ 

 $\overline{C}$ 

1

**IMPORTANT:** Read the instruction carefully and use the unit properly before operating. Failure to do so may cause damage and/or personal injury, which will void the product warranty.

# **1. Charging & Turning On**

- 1. Use the included power adaptor to charge the tablet.
- 2. After charging is complete, press the POWER button to turn the tablet on. The system starts initializing and then enters the home screen.

**Warning: Please use the included power adaptor to charge your tool. No responsibility can be assumed for any damage or loss caused as a result of using power adaptors other than the one supplied.**

# **2. Language Setting**

The tool supports multiple system languages. To change the language of the tool, please do the following:

- 1. Go to "Tablet Settings" -> "System" -> "Language & input" -> "Languages".
- 2. Tap "Add a language", and then choose the desired language from the list.
- 3. Tap and hold the desired language and drag it to the top of the screen and then release it, the system will change into the target language.

# **3. WLAN Setup**

Once you're online, you can register your tool, update the diagnostic software and APK and surf the Internet etc.

- 1. Go to "Tablet Settings" -> "Network & internet" -> "WLAN".
- 2. The tablet will start searching for all available wireless networks. Select the desired Wi-Fi connection from the list

(Password may be required for secured networks).

3. When Connected appears, it indicates that it is properly connected to the network.

# **4. Register & Update**

For new users, a sign-up process is required. Follow the steps below to proceed registration and update:

1. Launch app: Tap "Login" on the upper right corner of the screen. The following screen will appear.

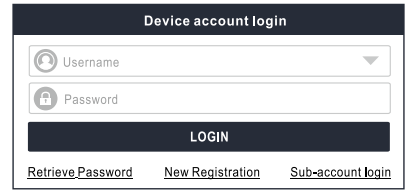

2. Create an App Account: Tap "New Registration", input the information (items with \* must be filled) and then tap "Register".

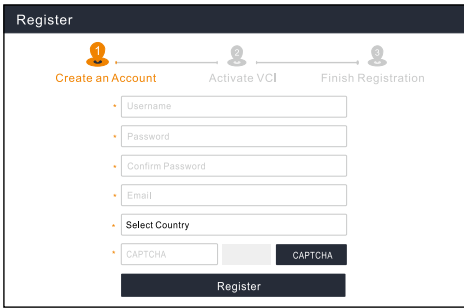

3. Activate VCI: Input the 12-digit Product Serial Number and

**TC**

**EN**

**FR**

 $\overline{c}$ 

**DE**

**PT**

 $\overline{c}$ 

 $\frac{c}{d}$ 

All software is updated periodically. It is recommended to check regularly for updates and install the latest software version for the best service, functions and experience.

Congratulations! You have successfully completed your registration. Click OK to download the model software. OK

\***Note**: Make sure the Wi-Fi connection is strong and stable while upgrading.

After the registration is successfully complete, the wireless

communication between the tablet and the VCI device is automatically established and user has no need to configure it again.

# **5. Preparation & Vehicle Connection**

# **5.1 Preparation**

- The ignition is turned on.
- The vehicle battery voltage is 11-14V.
- Locate the vehicle DLC (Data Link Connector) port.

For Passenger Vehicles, the DLC(Data Link Connector) is usually located 12 inches from the center of the instrument panel, under or around the driver's side for most vehicles. For some vehicles with special designs, the DLC location may vary. Refer to the following figure for location.

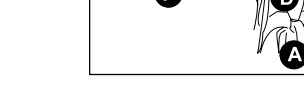

- A. Opel, Volkswagen, Audi
- B. Honda
- C. Volkswagen
- D. Opel, Volkswagen, Citroen
- E. Changan
- F. Hyundai, Daewoo, Kia, Honda, Toyota, Nissan, Mitsubishi,

Renault, Opel, BMW, Mercedes-Benz, Mazda, Volkswagen, Audi,

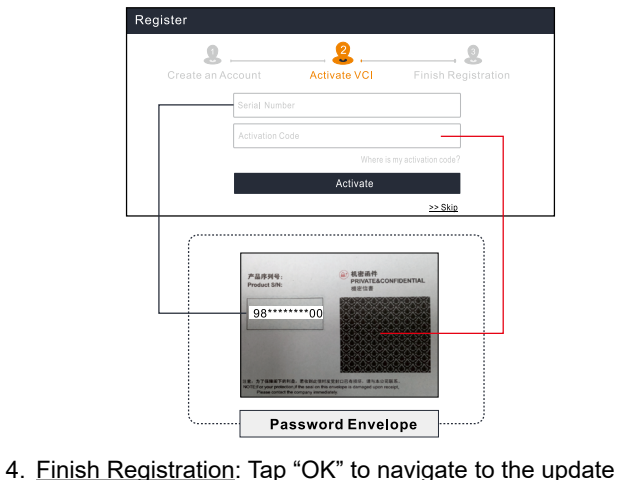

8-digit Activation Code (can be obtained from the password

envelope), and then tap "Activate".

center to update all available software.

Register

GM, Chrysler, Peugeot, Regal, Beijing Jeep, Citroen and other most popular models

If the DLC cannot be found, refer to the vehicle's service manual for the location.

### **5.2 Vehicle Connection**

Use the included diagnostic cable to connect the VCI device to the vehicle's DLC port.

\*For non-OBD II vehicles, a non-16pin connector(adaptor) is required.

# **6. Start Diagnostics**

The following diagnostic methods are available or partially available (The supported diagnostics functions are subject to the product configuration):

**• Intelligent Diagnostics:** 

The system will automatically guide you directly to the fix and help you eliminate guesswork, without step-by-step manual menu selection.

**• Local Diagnostics:** 

You need to manually select the menu-driven command.

**• Remote Diagnostics:** 

This helps repair shops or mechanics to diagnose a remote vehicle, and launch instant messages, allowing for improved efficiency and faster repairs.

For new users, the Local Diagnostics is recommended as follows:

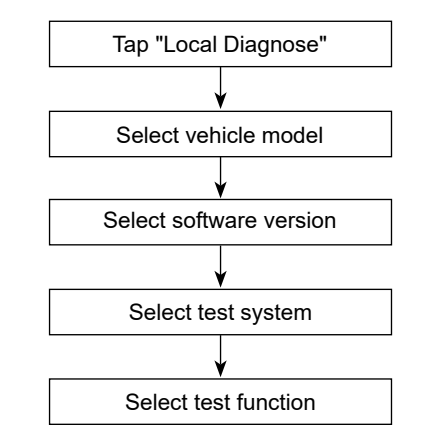

**Note**: Pictures illustrated here are for reference purpose only. Due to continuing improvements, actual product may differ slightly from the product described herein and this Quick Start Guide is subject to change without notice. For more detailed operations, please refer to the In-App User Manual.

**FR**

 $\overline{\omega}$ 

**DE**

**IT**

**IMPORTANT:** Lisez attentivement les instructions et utilisez correctement l'appareil avant de l'utiliser. Le non-respect de cette consigne peut entraîner des dommages et / ou des blessures corporelles, ce qui annulera la garantie du produit.

# **1. Charge et mise en marche**

- 1. Utilisez l'adaptateur secteur fourni pour charger la tablette.
- 2. Une fois la charge terminée, appuyez sur le bouton POWER pour allumer la tablette. Le système commence à s'initialiser puis entre dans l'écran d'accueil.

**Avertissement: Veuillez utiliser l'adaptateur secteur inclus pour charger votre outil. Aucune responsabilité ne peut être assumée pour tout dommage ou perte résultant de l'utilisation d'adaptateurs secteur autres que celui fourni.**

# **2. Configuration du langage**

L'outil prend en charge plusieurs langues système. Pour changer la langue de l'outil, procédez comme suit:

- 1. Allez dans «Paramètres de la tablette» -> «Système» -> «Langue et saisie» -> «Langues».
- 2. Appuyez sur «Ajouter une langue», puis choisissez la langue souhaitée dans la liste.
- 3. Appuyez sur et maintenez la langue souhaitée et faites-la glisser vers le haut de l'écran, puis relâchez-la, le système passera à la langue cible.

# **3. Configuration WLAN**

Une fois en ligne, vous pouvez enregistrer votre outil, mettre à jour le logiciel de diagnostic & APK, naviguer sur Internet et envoyer un courrier électronique sur votre réseau.

1. Allez dans «Paramètres de la tablette» -> «Réseau et Internet» -> «WLAN».

- 2. La tablette commencera à rechercher tous les réseaux sans fil disponibles. Sélectionnez la connexion Wi-Fi souhaitée dans la liste. (Un mot de passe peut être requis pour les réseaux sécurisés).
- 3. Lorsque "Connecté" apparaît, cela indique qu'il est correctement connecté au réseau.

# **4. S'inscrire&Mettre à jour**

Suivez les étapes ci-dessous pour procéder à l'enregistrement et à la mise à jour:

1. Lancer App: Appuyez sur «Connexion» dans le coin supérieur droit de l'écran. L'écran suivant va apparaître.

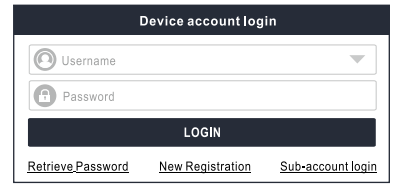

2. Créer un compte d'application: Tapez sur "Nouvel enregistrement", saisissez les informations (les éléments avec \* doivent être remplis), puis tapez sur "Enregistrer".

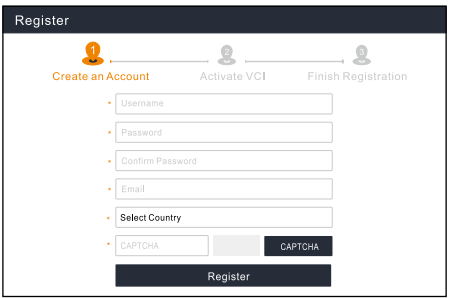

 $\frac{C}{D}$ 

**TC**

5

3. Activer VCI: Entrez le Numéro de série du produit à 12 chiffres et le code d'activation à 8 chiffres (peuvent être obtenus à partir de l'enveloppe de mot de passe), et puis appuyez sur 'Activer'.

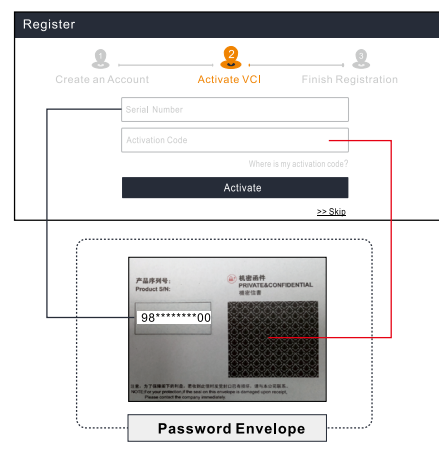

4. Terminer l'inscription: Appuyez sur «OK» pour accéder au centre de mise à jour et mettre à jour tous les logiciels disponibles.

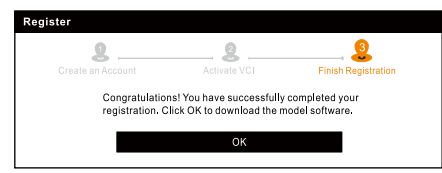

Tous les logiciels sont mis à jour périodiquement. Il est recommandé de vérifier régulièrement les mises à jour et d'installer la dernière version du logiciel pour un service, des fonctions et une expérience optimaux.

\***Remarque**: Assurez-vous que la connexion Wi-Fi est solide et stable lors de la mise à niveau.

Une fois l'enregistrement terminé, la communication sans fil entre la tablette et le périphérique VCI est automatiquement établie et l'utilisateur n'a pas besoin de la configurer à nouveau.

# **5. Préparation & connexion du véhicule**

### **5,1 Préparation**

- Le contact est mis.
- La tension de la batterie du véhicule est de 11-14V.
- Localisez le port DLC (Connecteur de liaison de données) du véhicule.

Pour les voitures de tourisme, le DLC est généralement un connecteur à 16 broches où le dongle VCI s'interface avec l'ordinateur de bord du véhicule. Il est généralement situé sur le côté conducteur, environ 12 pouces du centre du tableau de bord.

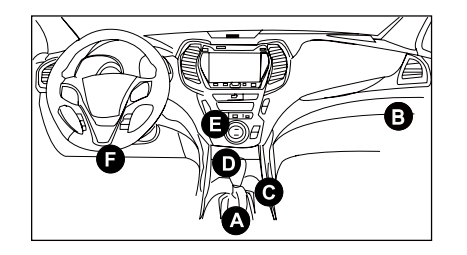

- A. Opel, Volkswagen, Audi
- B. Honda
- C. Volkswagen
- D. Opel, Volkswagen, Citroen
- E. Changan

F. Hyundai, Daewoo, Kia, Honda, Toyota, Nissan, Mitsubishi, Renault, Opel, BMW, Mercedes-Benz, Mazda, Volkswagen, Audi, GM, Chrysler, Peugeot, Regal, Beijing Jeep, Citroen et les modèles les plus répandus

Si le DLC ne peut pas être trouvé, se référer au manuel d'entretien du véhicule pour l'emplacement.

### **5,2 Connexion du véhicule**

Pour les véhicules équipés d'une prise de diagnostic OBD II, connectez le VCI au DLC du véhicule directement via le câble de diagnostic.

\*Pour les véhicules non OBD II, un connecteur non 16 broches est requis.

### **6. Démarrage du Diagnostic**

Les méthodes de diagnostic suivantes sont disponibles ou partiellement disponibles (les fonctions de diagnostic prises en charge dépendent de la configuration du produit):

### **• Diagnostics intelligents:**

Le système vous guidera automatiquement directement vers le correctif et vous aidera à éliminer les conjectures, sans sélection de menu manuel étape par étape.

### **• Diagnostics locaux:**

Vous devez sélectionner manuellement la commande pilotée par menu.

### **• Diagnostics à distance:**

Cela aide les ateliers de réparation ou les mécaniciens à diagnostiquer un véhicule distant et à lancer des messages instantanés, ce qui permet une efficacité améliorée et des réparations plus rapides.

Pour les nouveaux utilisateurs, les diagnostics locaux sont recommandés comme suit:

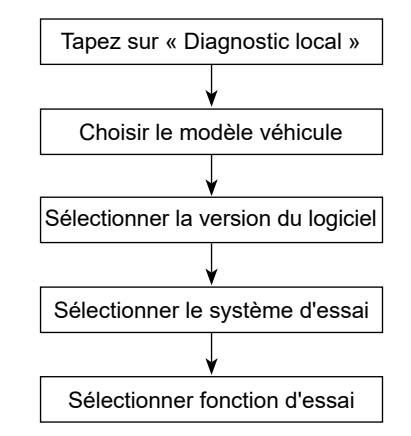

**NOTE**: Les images illustrées ici sont à des fins de référence seulement. En raison des améliorations continues, le produit réel peut différer légèrement du produit décrit ci-dessous et ce guide de démarrage rapide est sujet à changement sans préavis. Pour des opérations plus détaillées, veuillez consulter le manuel d'utilisation de In-App.

**TC**

 $\overline{c}$ 

7

**IMPORTANTE:** Lea atentamente las instrucciones y utilice la unidad correctamente antes de operar. Si no lo hace, puede causar daños y/o lesiones personales, lo que anulará la garantía del producto.

# **1. Carga y Encendido**

- 1. Por favor, utilice el adaptador de corriente incluido para cargar la tableta.
- 2. Una vez completada la carga, presione el botón ENCENDIDO para encender la tableta. El sistema comienza a inicializarse y luego ingresa la pantalla de inicio.

**Advertencia: Por favor, utilice el adaptador de alimentación incluido para cargar su herramienta. No puede ser asumida ninguna responsabilidad por daños o pérdidas causadas por el uso de adaptadores de potencia que no sea el suministrado.**

# **2. Configuración del Idioma**

La herramienta admite varios idiomas del sistema. Para cambiar el idioma de la herramienta, por favor, haga lo siguiente:

- 1. Ir a "Configuración de la tableta" -> "Sistema" -> "Idioma y entrada" -> "Idiomas".
- 2. Toque "Agregar un idioma" y luego elija el idioma deseado de la lista.
- 3. Mantenga presionado el idioma deseado y arrástrelo a la parte superior de la pantalla y, a continuación, suéltelo, el sistema cambiará al idioma de destino.

# **3. Configuración de WLAN**

Una vez que esté en línea, puede registrar su herramienta, actualizar el software de diagnóstico y la APK, navegar por Internet y enviar correos electrónicos en su red.

- 1. Ir a "Configuración de la tableta" -> "Red e Internet" -> "WLAN".
- 2. La tableta comenzará a buscar todas las redes inlámbricas disponibles. Seleccione la conexión de Wi-Fi deseada de la lista. (es posible que se requiera una contraseña para las redes seguras).
- 3. Cuando aparece Conectado, indica que está conectado correctamente a la red.

# **4. Registrarse y Actualizar**

Siga los pasos a continuación para continuar con el registro y la actualización:

1. Iniciar la Aplicación: Toque "Iniciar Sesión" en la esquina superior derecha de la pantalla. Aparecerá la siguiente pantalla.

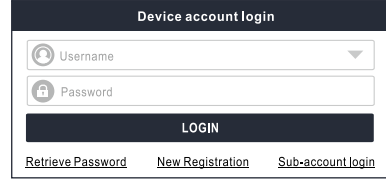

2. Crear una Cuenta de la Aplicación: Toque "Nuevo registro", ingrese la información (los elementos con \* deben ser llenados) y luego toque "Registrarse".

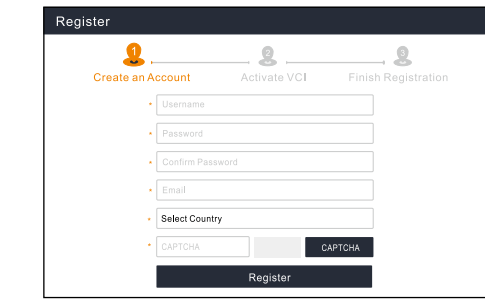

3. Activar VCI: Ingrese el Número de Serie del producto de 12 dígitos y el código de activación de 8 dígitos (se puede obtener del sobre de la contraseña) y, a continuación, presione "Activar".

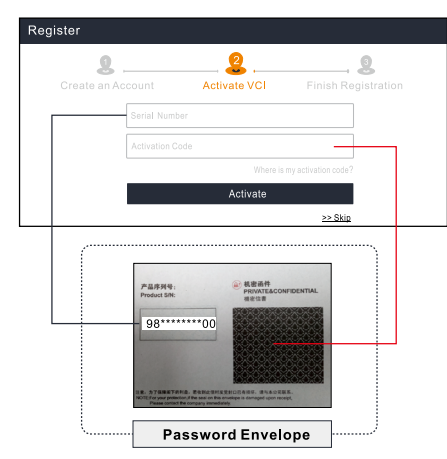

4. Terminar el Registro: Toque "OK" para navegar al centro de actualización para actualizar todo el software disponible.

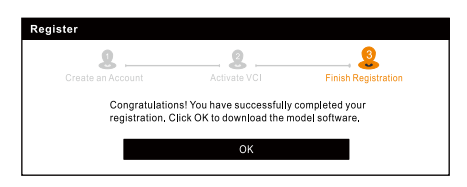

Todo el software se actualiza periódicamente. Se recomienda comprobar regularmente si hay actualizaciones e instalar la última versión de software para obtener el mejor servicio, las funciones y la experiencia.

**\*Nota**: Asegúrese de que la conexión de Wi-Fi sea fuerte y estable durante la actualización.

Una vez que completado el registro con éxito, la comunicación inalámbrica entre la tableta y el dispositivo VCI se establece automáticamente y el usuario no tiene necesidad de configurarla de nuevo.

# **5. Preparación y Conexión del Vehículo**

### **5.1 Preparación**

- La ignición está encendida.
- El voltaje de la batería del vehículo es de 11-14V.
- Localice el puerto de DLC (Conector de Enlace de Datos) del vehículo.

Para Vehículos de Pasajero, el DLC (Data Link Connector) normalmente se encuentra a 12 pulgadas del centro del panel de instrumentos, debajo o alrededor del lado del conductor para la mayoría de los vehículos. Para algunos vehículos con diseños especiales, la ubicación del DLC puede variar. Consulte la siguiente figura para ver la ubicación.

**FR**

 $\overline{C}$ 

**RU**

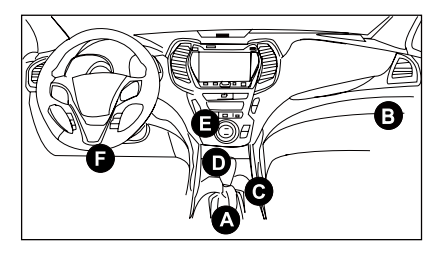

- A. Opel, Volkswagen, Audi
- B. Honda
- C. Volkswagen
- D. Opel, Volkswagen, Citroen

E. Changan

F. Hyundai, Daewoo, Kia, Honda, Toyota, Nissan, Mitsubishi,

Renault, Opel, BMW, Mercedes-Benz, Mazda, Volkswagen, Audi, GM, Chrysler, Peugeot, Regal, Beijing Jeep, Citroen y la mayoría de los modelos predominantes.

Si el DLC no puede ser encontrado, consulte al manual de servicio del vehículo para la ubicación.

# **5.2 Conexión del Vehículo**

Para vehículos equipados con toma de diagnóstico OBD II, conecte el VCI al DLC del vehículo directamente a través del cable de diagnóstico.

\*Para vehículos sin OBD II, se requiere un conector que no sea de 16 pines.

# **6. Iniciar el diagnóstico**

Los siguientes métodos de diagnóstico están disponibles o parcialmente disponibles (las funciones de diagnóstico soportadas dependen de la configuración del producto):

**• Diagnóstico inteligente:**

El sistema le guiará automáticamente directamente a la corrección y le ayudará a eliminar las conjeturas, sin una selección de menú manual paso a paso.

### **• Diagnóstico local:**

Debe seleccionar manualmente el comando controlado por el menú.

### **• Diagnóstico Remoto:**

Esto ayuda a reparar talleres o mecánicos para diagnosticar un vehículo remoto y lanzar mensajes instantáneos, lo que permite una mayor eficiencia y reparaciones más rápidas.

Para los nuevos usuarios, se recomienda el diagnóstico local de la siguiente manera:

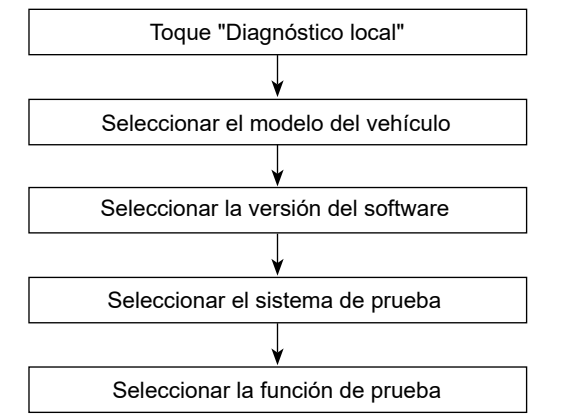

**Nota**: Las imágenes ilustradas aquí son solo para fines de referencia. Debido a las continuas mejoras, el producto real puede diferir ligeramente del producto descrito en este documento y esta Guía de Inicio Rápido está sujeta a cambios sin previo aviso. Para obtener operaciones más detalladas, consulte el Manual del Usuario en la Aplicación.

**FR**

**ES**

**DE**

**IT**

**PT**

**RU**

।<br>च

**TC**

**WICHTIG**: Lesen Sie die Anweisungen sorgfältig durch und verwenden das Gerät vor dem Betrieb ordnungsgemäß. Andernfalls kann es zu Schäden und/oder Verletzungen kommen, wodurch die Produktgarantie erlischt.

# **1. Laden & Einschalten**

- 1. Verwenden Sie das mitgelieferte Netzteil, um das Tablet aufzuladen.
- 2. Drücken Sie nach dem Abschluss des Ladevorgangs die POWER-Taste, um das Tablet einzuschalten. Das System beginnt mit der Initialisierung und ruft dann den Startbildschirm auf.

**Warnung: Bitte verwenden Sie das mitgelieferte Netzteil, um Ihr Gerät aufzuladen. Es kann keine Verantwortung für Schäden oder Verluste übernommen werden, die durch Verwendung eines anderen als der mitgelieferten Netzteile entstanden sind.**

# **2. Spracheinstellung**

Das Gerät unterstützt mehrere Systemsprachen. Gehen Sie wie folgt vor, um die Sprache des Geräts zu ändern:

- 1. Gehen Sie zu "Tablet Einstellungen" -> "System" -> "Sprache & Eingabe" -> "Sprachen".
- 2. Tippen Sie auf "Eine Sprache hinzufügen" und wählen Sie die gewünschte Sprache aus der Liste aus.
- 3. Tippen und halten Sie die gewünschte Sprache und ziehen Sie sie an den oberen Bildschirmrand. Lassen Sie sie dann los. Das System wechselt in die Zielsprache.

# **3. WLAN-Einstellung**

Sobald Sie online sind, können Sie Ihr Gerät registrieren, die Diagnosesoftware und APK aktualisieren, im Internet surfen und E-Mail in Ihrem Netzwerk senden.

- 1. Gehen Sie zu "Tablet Einstellungen" -> "Netzwerk & Internet" -> ..WLAN".
- 2. Das Tablet beginnt mit der Suche nach allen verfügbaren drahtlosen Netzwerken. Wählen Sie die gewünschte WiFi-Verbindung aus der Liste aus (für gesicherte Netzwerke ist möglicherweise ein Kennwort erforderlich).
- 3. Wenn "Verbunden" angezeigt wird, bedeutet dies, dass die Verbindung zum Netzwerk ordnungsgemäß hergestellt wurde.

### **4. Registrieren & Aktualisieren**

Führen Sie die folgenden Schritte aus, um mit der Registrierung und Aktualisierung fortzusetzen:

1. App starten: Tippen Sie auf Anmelden in der oberen rechten Ecke des Bildschirms, der folgende Bildschirm wird angezeigt.

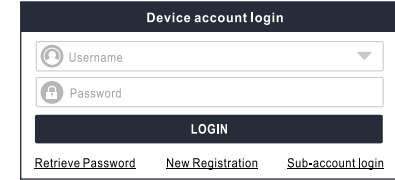

2. Ein App-Konto erstellen: Tippen Sie auf "Neue Registrierung", geben Sie die Informationen ein (Punkte mit \* müssen ausgefüllt werden) und tippen Sie dann auf "Registrieren".

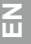

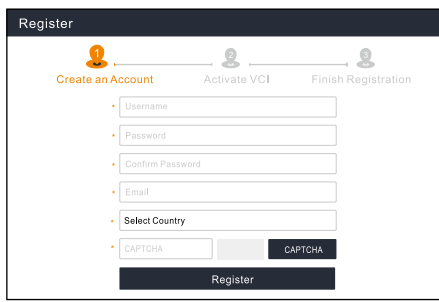

3. VCI aktivieren: Geben Sie die 12-stellige Produktseriennummer und den 8-stelligen Aktivierungscode ein (Sie erhalten sie aus dem Umschlag für Passwort), und tippen Sie anschließend auf "Aktivieren".

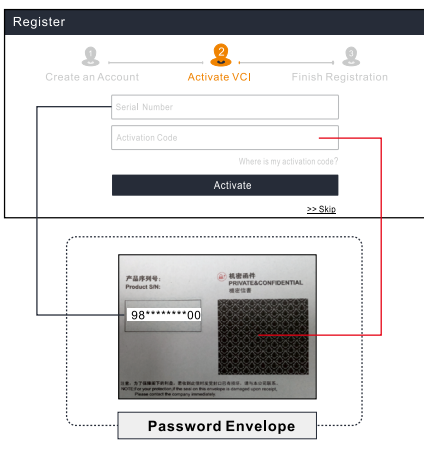

4. Registrierung beenden: Tippen Sie auf "Ja", um zum Update-Center zu navigieren und die gesamte verfügbare Software zu aktualisieren.

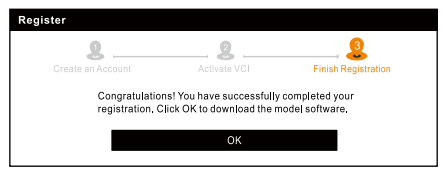

Die gesamte Software wird regelmäßig aktualisiert. Es wird empfohlen, regelmäßig nach Updates zu suchen und die neueste Softwareversion zu installieren, um den besten Dienst, die besten Funktionen und die beste Erfahrung zu erzielen.

**Hinweis**: Stellen Sie sicher, dass die Wi-Fi-Verbindung während des Upgrades stark und stabil ist.

Nach erfolgreichem Abschluss der Registrierung wird die drahtlose Kommunikation zwischen dem Tablet und dem VCI-Gerät automatisch hergestellt und der Benutzer muss sie nicht erneut konfigurieren.

# **5. Vorbereitung & Fahrzeuganschluss**

# **5.1 Vorbereitung**

- Die Zündung ist eingeschaltet.
- Die Batteriespannung des Fahrzeugs beträgt 11-14V.
- Suchen Sie den DLC (Datenübertragungsstecker)- Anschluss des Fahrzeugs.

Für Personenkraftwagen, der DLC (Data Link Connector) ist in der Regel 12 Zoll von der Mitte der Instrumententafel, unter oder um die Fahrerseite für die meisten Fahrzeuge. Für einige Fahrzeuge mit speziellen Design variieren die DLC-Lage.

Finden Sie in der folgenden Abbildung für Lage.

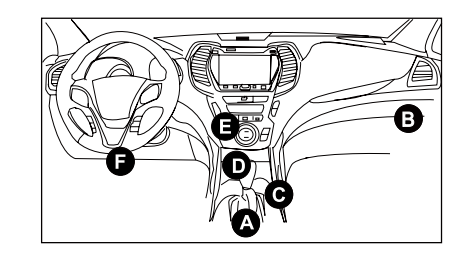

- A. Opel, Volkswagen, Audi B. Honda
- C. Volkswagen
- D. Opel, Volkswagen, Citroen
- E. Changan

F. Hyundai, Daewoo, Kia, Honda, Toyota, Nissan, Mitsubishi, Renault, Opel, BMW, Mercedes-Benz, Mazda, Volkswagen, Audi, GM, Chrysler, Peugeot, Regal, Beijing Jeep, Citroen und andere beliebte Modelle

Wenn DLC nicht gefunden werden kann, beziehen Sie sich auf Wartungshandbuch des Fahrzeugs für den Standort.

### **5.2 Fahrzeuganschluss**

Bei Fahrzeugen mit OBD II-Diagnosebuchse schließen Sie VCI direkt über das Diagnosekabel an DLC des Fahrzeugs an.

\*Für Nicht-OBD II-Fahrzeuge wird ein nicht-16-poliger Anschluss benötigt.

# **6. Diagnose starten**

Folgende Diagnosemethoden sind verfügbar oder teilweise verfügbar (Die unterstützten Diagnosefunktionen sind abhängig von der Produktkonfiguration):

### **• Intelligente Diagnose:**

Das System führt Sie automatisch direkt zum Festlegen und

hilft Ihnen, Vermutung zu vermeiden, ohne schrittweise eine manuelle Menüauswahl treffen zu müssen.

**• Lokale Diagnose:**

Sie müssen den vom Menü gesteuerten Befehl manuell auswählen.

**• Ferndiagnose:**

Dies hilft Reparaturwerkstätten oder Mechanikern bei der Ferndiagnose eines Fahrzeugs und beim Starten von Sofortnachrichten, was eine verbesserte Effizienz und schnellere Reparaturen ermöglicht.

Für neue Benutzer wird die lokale Diagnose wie folgt empfohlen:

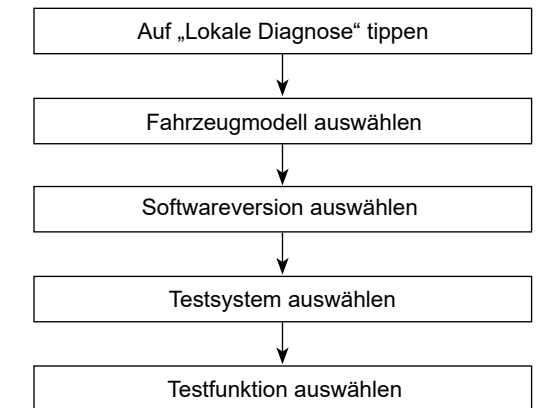

**Hinweis**: Die hier abgebildeten Bilder dienen nur zu Referenzzwecken. Aufgrund fortlaufender Verbesserungen kann das tatsächliche Produkt leicht von dem hier beschriebenen Produkt abweichen. Diese Schnellstart-Anleitung kann ohne vorherige Ankündigung geändert werden. Ausführlichere Informationen finden Sie im In-App-Bedienungsanleitung.

**FR**

**RU**

**TC**

 $\overline{u}$ 

**IMPORTANTE:** Leggere l'istruzione attentamente e utilizzare l'unità in maniera regolare prima di metterla in funzione. In caso contrario, si potrebbero causare danni e/o lesioni personali, annullando la garanzia del prodotto.

### **1. Ricarica e Accensione**

- 1. Utilizzare l'alimentatore elettrico incluso per caricare il tablet PC.
- 2. Al termine della ricarica, pulsante POWER per accendere il tablet PC. Il sistema inizia l'inizializzazione e quindi entra nella schermata principale.

**Avviso: Utilizzare l'alimentatore di alimentazione incluso per caricare lo strumento. Nessuna responsabilità può essere assunta per eventuali danni o perdite causati dall'uso di adattatori di alimentazione diversi da quello fornito.**

# **2. Impostazione lingua**

Lo strumento supporto il sistema più lingue. Per cambiare la lingua dello strumento, eseguire le operazione seguenti:

- 1. Vai a "Impostazioni tablet" -> "Sistema" -> "Lingua e ingresso" -> "Lingue".
- 2. Tocca 'Aggiungere una lingua", e poi scegliere la lingua desiderata dall'elenco.
- 3. Premere e tenere premuto la lingua desiderata e trascinarla nella parte superiore dello schermo, quindi rilasciala, il sistema cambierà nella lingua di destinazione.

# **3. Configurazione WLAN**

Una volta che sei online, puoi registrare il tuo strumento, aggiornare il software diagnostica e l'APK, navigare in Internet e inviare email sulla tua rete.

1. Vai a "Impostazioni tablet" -> "Rete & internet" -> "WLAN".

- 2. Il tablet PC inizierà a cercare tutte le reti wireless disponibili. Selezionare la connessione Wi-Fi desiderata dall'elenco (Potrebbe essere richiesta la password per le reti protette).
- 3. Quando viene visualizzato 'Connesso', indica che Il tablet PC è correttamente connesso alla rete.

# **4. Registro & Aggiornamento**

Attenersi alla seguente procedura per procedere la registrazione e l'aggiornamento:

1. App Launch: Premi 'Accedi' nell'angolo in alto a Dx. dello schermo. Apparirà la seguente schermata.

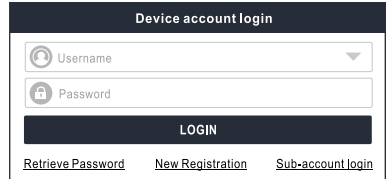

2. Creare un account App: Premi 'Nuova registrazione', inserire le informazioni (gli elementi con \* devono essere riempiti) e quindi premi 'Registrati'.

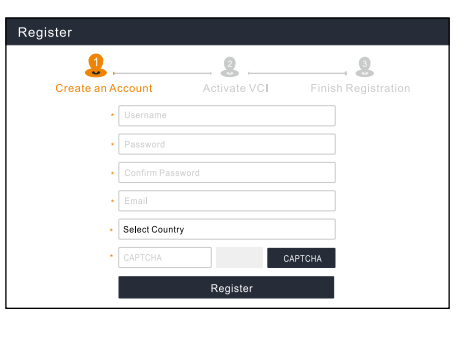

- 
- 3. Attivare VCI (Connettore diagnosi): Inserire il n. di serie del prodotto a 12 cifre e il codice di attivazione a 8 cifre (può essere ottenuto dalla busta della password), quindi toccare 'Attiva'.

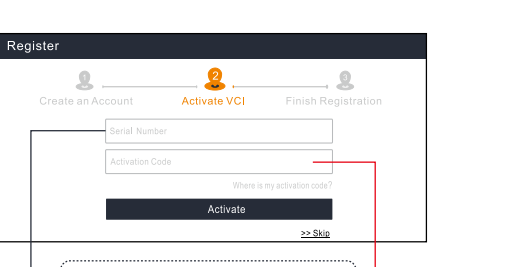

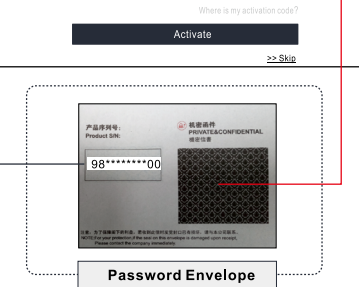

4. Completa la registrazione: Premi 'Sì' per accedere al centro aggiornamento per aggiornare tutto il software disponibile.

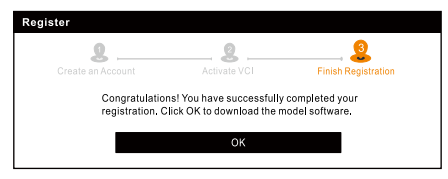

**TC**

Tutto il software viene aggiornato periodicamente. Si consiglia di controllare regolarmente per la disponibilità di aggiornamenti e installare l'ultima versione del software per ottenere il miglior servizio, funzioni ed esperienza.

**Nota:** Assicurarsi che la connessione Wi-Fi sia forte e stabile durante l'aggiornamento.

Dopo che la registrazione è stata completata con successo, la comunicazione wireless tra il tablet PC e il dispositivo VCI(Connettore diagnosi) viene stabilita automaticamente e l'utente non ha bisogno di configurare di nuovo.

# **5. Preparazione e collegamento del veicolo**

# **5.1 Preparazione**

- La chiave viene girata su marcia.
- La tensione della batteria del veicolo è 11-14V.
- Individuare la porta DLC(Connettore collegamento dati) del veicolo:

Per i veicoli passeggeri, il DLC(Connettore Link Dati) si trova di solito 12 pollici dal centro del quadro strumenti, sotto o intorno lato del conducente per la maggior parte dei veicoli.Per alcuni veicoli con disegni speciali, la posizione DLC può variare.

Fare riferimento alla figura seguente per la posizione.

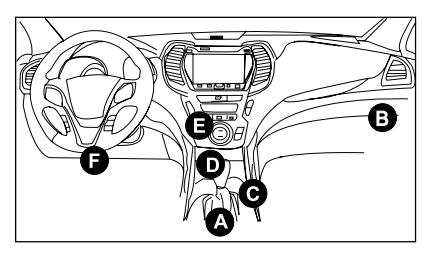

- A. Opel, Volkswagen, Audi
- B. Honda
- C. Volkswagen
- D. Opel, Volkswagen, Citroen

**FR**

 $\overline{c}$ 

**DE**

**IT**

**PT**

 $\overline{c}$ 

 $\frac{\epsilon}{\tau}$ 

E. Changan

F. Hyundai, Daewoo, Kia, Honda, Toyota, Nissan, Mitsubishi, Renault, Opel, BMW, Mercedes-Benz, Mazda, Volkswagen, Audi, GM, Chrysler, Peugeot, Regal, Beijing Jeep, Citroen e altri modelli più popolari

Se non riesci trovare il DLC, riferirsi al manuale di service della vettura per la posizione.

### **5.2 Collegamento del veicolo**

Per i veicoli presente con la presa diagnostica OBD II, collegare lo VCI al DLC(Connettore Link Dati) del veicolo direttamente tramite il cavo diagnostico.

\*Per i veicoli non-OBD II, un connettore non-16pin viene richiesto.

# **6. Avviare diagnostica**

I seguenti metodi diagnostici sono disponibili o parzialmente disponibili (Le funzioni diagnostiche supportate sono soggette alla configurazione del prodotto):

### **• Diagnostica intelligente:**

Il sistema ti guiderà automaticamente direttamente alla correzione e ti aiuterà e eliminare le supposizioni, senza la selezione manuale del menù passo dopo passo.

**• Diagnosi locali:**

È necessario selezionare manualmente il comando guidato dal menù.

### **• Diagnostico a distanza:**

Questo aiuta le officine oi meccanici a diagnosticare un veicolo remoto e ad avviare messaggi istantanei, consentendo una maggiore efficienza e riparazioni più rapide.

Per i nuovi utenti, si consiglia la diagnostica locale come segue:

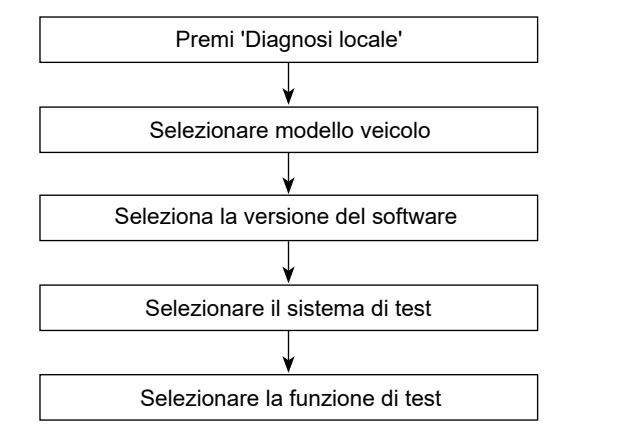

 $\overline{a}$ 

**Nota:** Le immagini qui illustrate sono a scopo di riferimento. A causa dei continui miglioramenti, il prodotto reale potrebbe differire leggermente dal prodotto qui descritto e questa Guida Rapida è soggetta a modifiche senza preavviso. Per operazioni più dettagliate, fare riferimento al Manuale utente In-App.

**ES**

**DE**

**PT**

**RU**

# $\frac{1}{T}$

**TC**

# **3. Configuração de WLAN**

**2. Configuração de língua**

Entrada" -> "Línguas".

desejada da lista.

Quando estiver online, você pode registrar sua ferramenta, atualizar o software de diagnóstico e APK, navegar na Internet e enviar e-mail pela rede.

1. Ir para "Configuração do Tablet" -> "Rede & Internet" -> "WLAN (acesso à Internet sem fio)".

**IMPORTANTE:** Leia as instruções cuidosamente e use a unidade adequadamente antes de operar. Não fazer isso pode causar danos e/ou ferimentos pessoais, o que invalidará a

1. Use o adaptador de energia incluído para carregar o tablet. 2. Após a conclusão do carregamento, pressione o botão POWER (ENERGIA) para ligar o tablet. O sistema começa

A ferramenta suporta várias línguas de sistema. Para mudar a

1. Ir para "Configuração do Tablet" -> "Sistema" -> "Língua &

2. Toque em "Adicionar uma língua", e depois escolhe a língua

3. Toque e segure a língua e arraste-a para o topo da tela e depois solte-a, o sistema vai mudar para a língua de alvo.

a inicialização e depois entra na tela inicial. **Aviso: Por favor, use o adaptador de energia incluído para carregar sua ferramenta. Nenhuma responsabilidade pode ser assumida por quaisquer danos ou perdas causados como um resultado do uso dos adaptadores de energia diferente do** 

língua da ferramenta, por favor, faça os seguintes:

- 2. O tablet vai começar a buscar todas as redes sem fios disponíveis. Selecione a conexão desejada de Wi-Fi da lista (senha pode ser necessária para redes seguras).
- 3. Quando conectado aparece, indica que está conectado à rede adequadamente.

### **4. Registro & Atualização**

Siga os passos seguintes para proceder o registro e a atualização:

1. Aplicativo de Launch: Toque em "Login" no canto superior direito da tela. A seguinte tela vai aparecer.

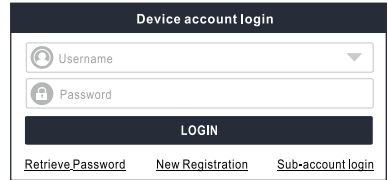

2. Crie uma conta do aplicativo: Toque em "registro novo", insira as informações (itens com \* têm que preenchidos) e depois toque em "registrar".

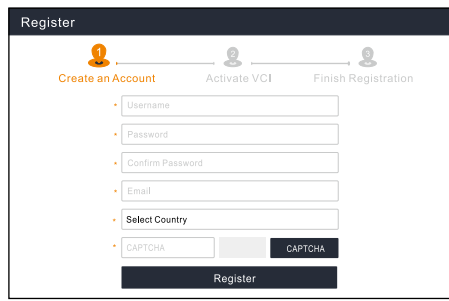

garantia do produto.

**fornecido.**

**1. Carregando & ligando**

3. Ative VCI: Insira o número serial do produto de 12-dígitos e o código de ativação de 8-dígitos (pode ser obtido do envelope de senha), e depois toque em "Ativar".

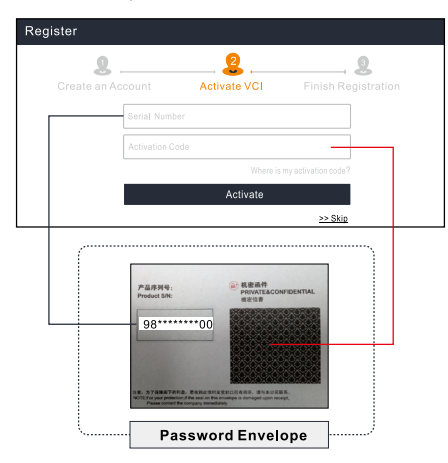

4. Termine o registro: Toque em "Sim" para navegar para o centro de atualização para atualizar todos os softwares disponíveis.

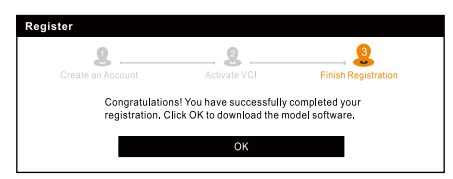

Todo o software é atualizado periodicamente. Recomenda-se verificar regulamente se há as atualizações e instale a versão mais recente do software para obter o melhor serviço, funções e experiência.

**\*Nota**: Certifique-se de que a conexão de Wi-Fi esteja forte e estável durante a atualização.

Após a conclusão bem-sucedida do registro, a comunicação sem fios entre o tablet e o dispositivo de VCI é automaticamente estabelecida e o utilizador não precisa configurá-la novamente.

# **5. Preparação & Conexão do Veículo**

### **5.1 Preparação**

- A ignição está LIGADA.
- A tensão da bateria do veículo está 11-14V.
- Localize a porta de DLC (conetor de ligação de dados) do veículo.

Para veículos de passageiro, o DLC (Conector de Link de Dados) está geralmente localizado a 30 centímetros do centro do painel de instrumentos, abaixo ou ao redor do lado do motorista para a maioria dos veículos. Para alguns veículos com designs especiais, a localização do DLC pode variar. Consulte a figura a seguir para obter a localização.

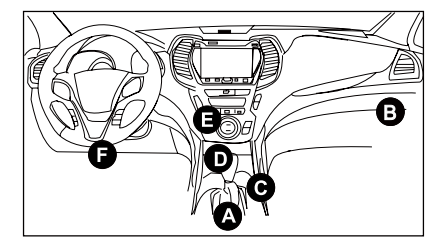

- A. Opel, Volkswagen, Audi
- B. Honda
- C. Volkswagen
- **EN**
- **FR**
- **ES**
- **DE**

- 
- **PT**
- **P**

# **IT**

D. Opel, Volkswagen, Citroen

E. Changan

F. Hyundai, Daewoo, Kia, Honda, Toyota, Nissan, Mitsubishi, Renault, Opel, BMW, Mercedes-Benz, Mazda, Volkswagen, Audi, GM, Chrysler, Peugeot, Regal, Beijing Jeep, Citroen e outros modelos mais populares

Se o DLC não puder ser encontrado, consulte o manual de serviço do veículo para a localização.

### **5.2 Conexão do veículo**

Para veículos equipados com tomada de diagnóstico OBD II, conecte o VCI ao DLC do veículo diretamente através do cabo de diagnóstico.

\*Para veículos não OBD II, um conector não 16 pinos é necessário.

### **6. Inicie o diagnóstico**

Os seguintes métodos de diagnóstico estão disponíveis ou parcialmente disponíveis (As funções de diagnóstico suportadas estão sujeitas à configuração do produto):

### **• Diagnóstico inteligente:**

O sistema irá automaticamente guiá-lo diretamente para corrigir e ajudá-lo a eliminar suposições, sem seleção de menu manual passo a passo.

### **• Diagnóstico local:**

Você precisa selecionar manualmente o comando orientado por menu.

### **• Diagnóstico remoto:**

Isto ajuda as oficinas de reparação ou mecânicos a diagnosticar um veículo remoto e lançar mensagens instantâneas, permitindo maior eficiência e reparações mais rápidas.

Para utilizadores novos, o diagnóstico local é recomendado da sequinte forma:

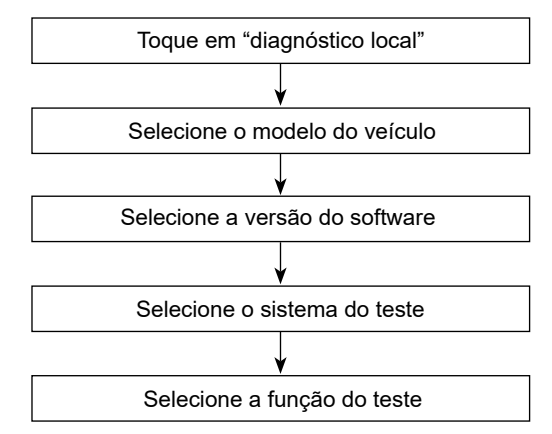

**Nota**: Imagens ilustradas aqui são para propósito de referência apenas. Devido a melhoria contínuas, o produto real pode ser ligeiramente diferente do produto descrito aqui e o guia de início rápido está sujeito a alterações sem aviso prévio. Para mais operações detalhadas, por favor, consulte o manual do usuário no aplicativo.

 $\frac{1}{T}$ 

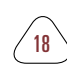

 $\overline{u}$ 

 $\overline{C}$ 

**Важная информация:** Перед началом эксплуатации прибора внимательно прочитайте данную инструкцию. Несоблюдение этого требования может привести к несчастному случаю и/или может привести к повреждению устройства, это приведет к аннулированию гарантии.

### **1. Зарядка и включение**

- 1. Для зарядки планшета используйте прилагаемый адаптер питания.
- 2. После завершения зарядки нажмите кнопку ПИТАНИЕ, чтобы включить планшет. Система начнет инициализацию, а затем перейдет на главный экран.

**Предупреждение: Для зарядки вашего инструмента используйте прилагаемый адаптер питания. Мы не несем ответственности за любые повреждения или убытки, возникшие в результате использования адаптеров питания, отличных от поставляемого.**

# **2. Настройки языка**

Этот прибор поддерживает несколько языков. Чтобы изменить язык, выполните следующие:

- 1. Переход на 'Настройки планшета' -> 'Система' -> 'Язык и ввод' -> 'Языки'.
- 2. Нажмите 'Добавить язык', а затем выберите нужный язык из списка.
- 3. Нажмите и удерживайте нужный язык, перетащите его в верхнюю часть экрана, а затем отпустите, система переключится на целевой язык.

# **3. Настройка WLAN**

Сначала выполните подключение к Интернету, затем вы можете зарегистрировать прибор, обновить диагностическое программное обеспечение и APK, просматривать страницы в Интернете и отправлять

электронную почту в своей сети.

- 1. Переход на 'Настройки планшета' -> 'Сеть и Интернет' -> 'WLAN'.
- 2. Планшет начнет поиск всех доступных беспроводных сетей.
- 3. Когда «Подключено» появляется, означает, что устройство правильно подключено к сети.

# **4. Регистрация и обновление**

Следуйте инструкциям ниже, чтобы продолжить регистрацию и обновление:

1. Запустить приложение: Нажмите «Войти» в правом верхнем углу экрана. Появится следующий экран.

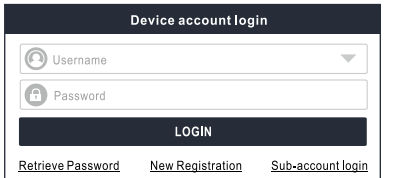

2. Создание учетной записи приложения: Нажмите 'Новая регистрация', введите информацию (поля со знаком \* должны быть заполнены), а затем нажмите 'Зарегистрироваться'.

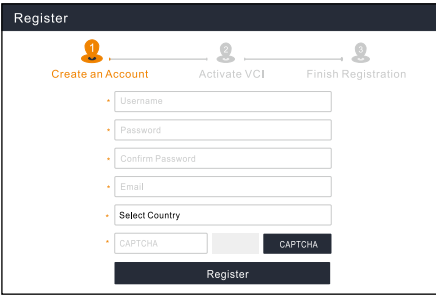

3. Активировать VCI: Введите 12-значный серийный номер продукта и 8-значный код активации (можно получить из конверта с паролем), а затем нажмите 'Активировать'.

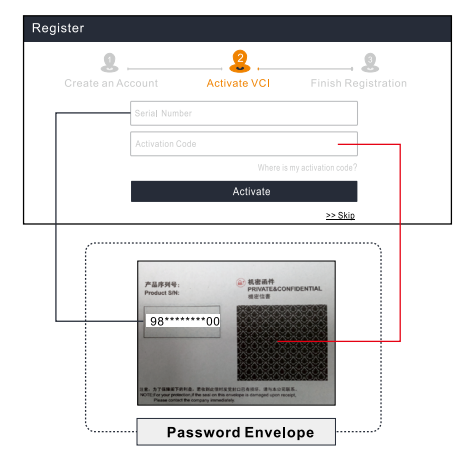

4. Завершить регистрацию: Нажмите « Определить» навигацию в Центр обновления для обновления всего доступного программного обеспечения.

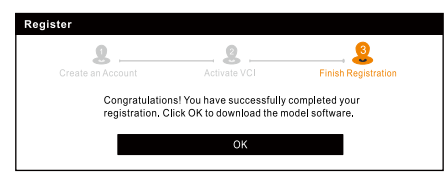

Все программное обеспечение периодически обновлено. Рекомендуется регулярно проверять наличие обновлений и устанавливать последнюю версию программного обеспечения для лучшей услуги, функций и опыта.

**\*Примечание**: Убедитесь, что сетевое соединение прочное и стабильное во время обновления. После успешного завершения регистрации беспроводная связь между планшетом и устройством VCI устанавливается автоматически, и пользователю не нужно настраивать ее заново.

# **5. Подготовка и подключение автомобиля**

### **5,1. Подготовка**

- Зажигание включено.
- Напряжение аккумуляторной батареи автомобиля составляет 11 -14 В.
- Найдите порт DLC автомобиля.

Для пассажирских автомобилей, DLC (разъем канала передачи данных) обычно расположен в 12 дюймах от центра приборной панели, под или вокруг стороны водителя для большинства автомобилей. Для некоторых автомобилей со специальным дизайном расположение DLC может отличаться. Расположение см. На следующем рисунке.

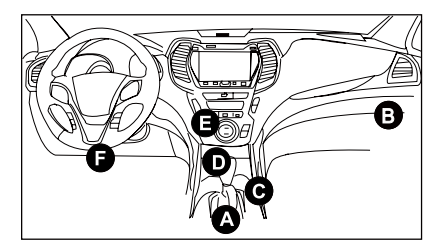

- A. Opel, Volkswagen, Audi
- B. Honda
- C. Volkswagen
- D. Opel, Volkswagen, Citroen

곶

m

黒

 $\overline{\circ}$ 

 $\overline{a}$ 

E. Changan

F. Hyundai, Daewoo, Kia, Honda, Toyota, Nissan, Mitsubishi, Renault, Opel, BMW, Mercedes-Benz, Mazda, Volkswagen, Audi, GM, Chrysler, Peugeot, Regal, Beijing Jeep, Citroen и другие самые популярные модели.

Если DLC не найден, обратитесь к Инструкции по ремонту автомобиля, чтобы найти его местоположение.

### **5,2. Подключение автомобиля**

Для автомобилей, оснащенных диагностическим разъемом OBD II, подключите VCI к DLC автомобиля непосредственно через диагностический кабель.

\*Для автомобилей, неоснащенных OBDII требуется нестандартный 16-контактный разъем.

### **6. Начать диагностику**

Доступны или частично доступны следующие методы диагностики (поддерживаемые функции диагностики зависят от конфигурации продукта):

### **• Интеллектуальная диагностика:**

Система автоматически направит вас непосредственно к исправлению и поможет вам устранить догадки, без пошагового ручного выбора меню.

#### **• Локальная диагностика:**

Вам нужно вручную выбрать команду, управляемую меню.

#### **• Дистанционная диагностика:**

Это помогает ремонтным мастерским или механикам диагностировать с режимом удаленного управления автомобиль и запустить мгновенные сообщения, что позволяет повысить эффективность и ускорить ремонт. Для новых пользователей рекомендуется использовать локальную диагностику следующим образом:

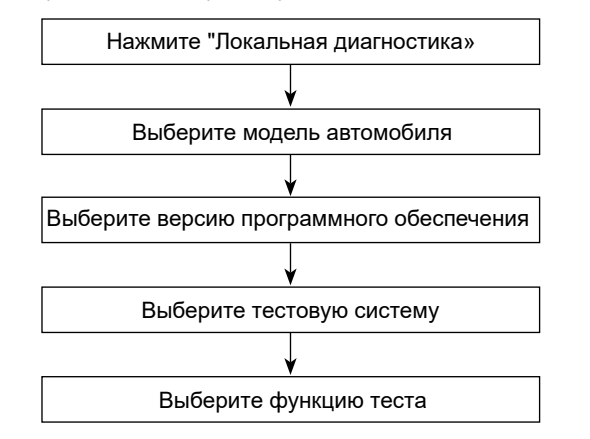

**Примечание**: Изображения, представленные здесь, предназначены только для справки. Из-за постоянных улучшений реальный продукт может незначительно отличаться от продукта, описанного здесь, и это краткое руководство может быть изменено без предварительного уведомления. Для более подробной информации, пожалуйста, обратитесь к руководству пользователя в приложении.

# **1. 充電と起動**

- 1. 付属の電源アダプターを使用してタブレットを充電しま す。
- 2. 充電が完了したら、POWERボタンを押してタブレットの 電源を入れます。システムは初期化を開始し、ホーム画面 に入ります。

**警告: 付属の電源アダプターを使用してツールを充電してくださ い。付属品以外の電源アダプターを使用したことにより生じたい かなる損害や損失についても責任を負いかねます。**

# **2. 言語設定**

このツールは、複数のシステム言語をサポートしています。 ツールの言語を変更するには、次の手順を実行してくださ  $\mathbf{L}$ 

- 1. タブレット設定に進む->「システム」->「言語と入力」 ->「言語」をタップします。
- 2. 「言語を追加」をタップし、リストから希望の言語を選択 します。
- 3. 目的の言語を長押しして画面の上部にドラッグしてから放 すと、システムがターゲット言語に変わります。
- **3. WLAN設定**

オンラインになったら、ツールを登録し、診断ソフトウェア とAPKを更新し、インターネットに接続して、ネットワーク 上でメールを送信できます。

1. タブレット設定に進む->「ネットワークとインターネッ ト」->「WLAN」をタップします。

- 2. タブレットは、利用可能なすべてのワイヤレスネットワー クの検索を開始します。リストから目的のWi-Fi接続を選択 します(セキュリティで保護されたネットワークにはパス ワードが必要な場合があります)。
- 3. Connectedが表示されたら、ネットワークに正しく接続さ れていることを示します。

# **4. 登録と更新**

登録と更新を続行するには、以下の手順に従ってください。

1.アプリを起動する: 画面右上の「ログイン」をクリックしま す。次の画面が表示されます。

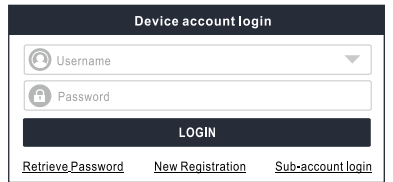

2.アプリアカウントを作成する: 「新規登録」をタップし、情 報を入力し(※が付いている項目は記入必須です)、「登 録」をタップします。

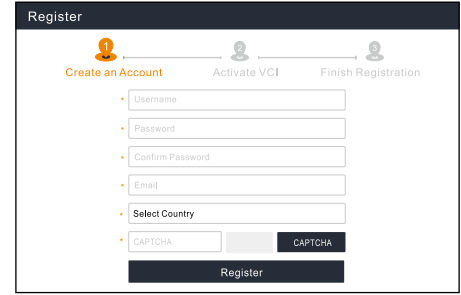

곬

哥

 $\overline{5}$ 

 $22$ 

 $\overline{c}$ 

 $\overline{a}$ 

 $\overline{a}$ 

 $\blacksquare$ 

長

3.VCIのアクティブ化:12桁の製品シリアル番号と8桁のアク ティブ化コード(パスワードエンベロープから取得可能) を入力し、[アクティブ化]をタップします。

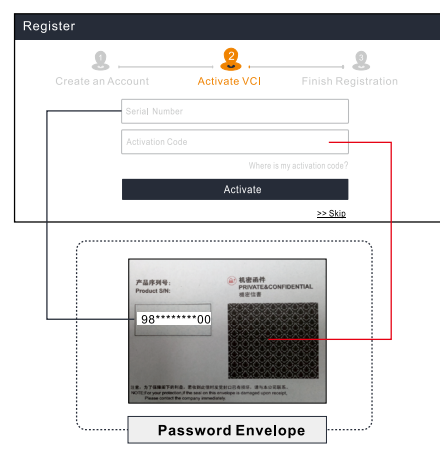

4.登録の完了:「OK」をクリックしてアップデートセンタ ーに移動し、使用可能なすべてのソフトウェアを更新しま す。

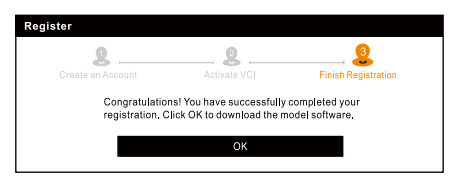

すべてのソフトウェアは定期的に更新されます。最高のサー ビス、機能、エクスペリエンスを得るには、定期的に更新を 確認し、最新のソフトウェアバージョンをインストールする ことをお勧めします。

**\*注:**アップグレード中は、Wi-Fi接続が強力で安定している ことを確認してください。

登録が正常に完了すると、タブレットとVCIデバイス間のワイ ヤレス通信が自動的に確立され、ユーザーはそれを再度構成 する必要がなくなります。

# **5. 準備と車両接続**

### **5.1 準備**

- イグニッションをONにしてください。
- 車両のバッテリー雷圧を11-14V。
- 車両のDLC (データリンクコネクタ)ポートを見つけます。 乗用車の場合、DLC(データリンクコネクタ)は通常、運転席 の下または周りのインストルメントパネルの中央から12イ ンチの位置にあります。特別なデザインの車両では、DLCの 位置が異なる場合があります。

位置については、次の図を参照してください。

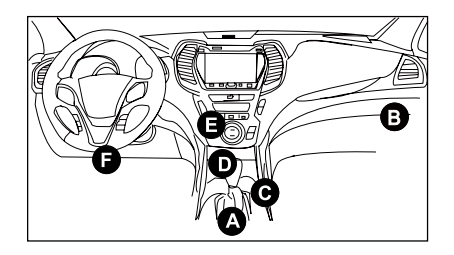

- A. Opel, Volkswagen, Audi
- B. Honda
- C. Volkswagen
- D. Opel, Volkswagen, Citroen

E. Changan

F. Hyundai, Daewoo, Kia, Honda, Toyota, Nissan, Mitsubishi, Renault, Opel, BMW, Mercedes-Benz, Mazda, Volkswagen, Audi, GM, Chrysler, Peugeot, Regal, Beijing Jeep, Citroenと普及しているモデル。 DLCが見つからない場合は、車両の整備書で場所を確認して ください。

### **5.2 車両接続**

OBD II診断ソケットを装備した車両の場合、VCIを診断ケー ブル経由で車両のDLCに直接接続します。

\*非OBDII車両の場合、非16ピンコネクタが必要です。次のよ うに実行します。

### **6. 診断の開始**

次の診断方法が使用可能または一部使用可能です(サポート されている診断機能は製品構成によって異なります)。

• インテリジェント診断:

システムは自動的に修正に直接ガイドし、ステップバイス テップの手動メニュー選択なしで当て推量を排除するのに 役立ちます。

• ローカル診断:

メニュー方式のコマンドを手動で選択する必要がありま す。

• リモート診断:

これは、修理店や整備士がリモート車両を診断し、インス タントメッセージを起動するのに役立ち、効率の向上と迅 速な修理を可能にします。

新規ユーザーの場合、ローカル診断は次のように推奨されま

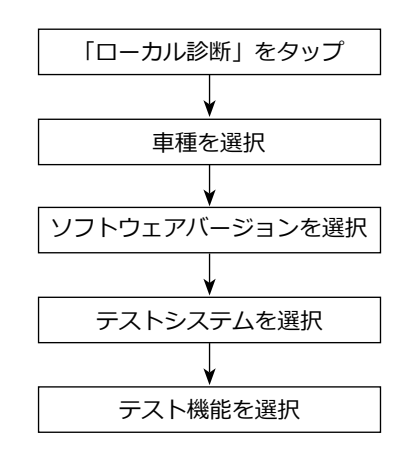

す。

**注**:ここに示されている写真は、参照のみを目的としていま す。 継続的な改善により、実際の製品はここに記載されてい る製品と若干異なる場合があり、このクイックスタートガイ ドは予告なしに変更される場合があります。詳細な操作につ いては、アプリ内ユーザーマニュアルを参照してください。

핒

哥

 $\overline{c}$ 

 $\overline{5}$ 

重要提醒:在操作該設備前請仔細閱讀該指南並正確使用設 備。如不嚴格遵守規範使用,將會導致設備與車輛損壞和/或人 員傷亡。本公司概不負責且不提供任何免費保修服務。

# **1. 充電及開機**

- 1. 使用隨機附送的適配器給診斷設備充電。
- 2. 充電完成後,按診斷設備上【電源】按鍵開機。系統初始化 完成後自動進入安卓主介面。

警告:請使用隨機附帶的適配器進行充電,對於使用非本公司 指定的其它適配器充電所造成的損壞和損失,本公司一概不承 擔任何負責。

# **2. 語言設置**

該診斷設備系統支援多語言。按照如下步驟切換系統語言:

- 1. 轉到"平板電腦設定"->"系統"->"語言和輸入法"->"語 言"。
- 2. 點擊"添加語言",從彈出的語言清單中選擇目的語言。
- 3. 按住目的語言並將其拖放至螢幕頂部,此時系統將會自動切 換至目的語言。

# **3. 網路設置**

該診斷設備內置Wi-Fi模組。在使用設備上網、註冊App、啟動 VCI設備和升級診斷軟體時,設備需要聯網。聯網步驟具體如 下:

- 1. 轉到"平板電腦設定"->"網路和互聯網"-> "WLAN"。
- 2. 設備將會自動掃描可用的無線網路。選擇您想要連接的網 路,如果為加密網路,您需要輸入訪問密碼後才能連接。
- 3. 當顯示為"已連接"時,則表示已連接成功。

# **4. 註冊和升級**

註冊和升級步驟具體如下:

1. 啟動診斷App: 點擊右上角的【登錄】,此時介面顯示如下圖 所示:

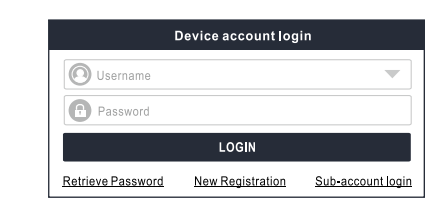

2. 註冊APP帳號:點擊"新用戶註冊",輸入相關個人資訊,輸 入完成後,點擊"註冊"進入啟動接頭頁面。

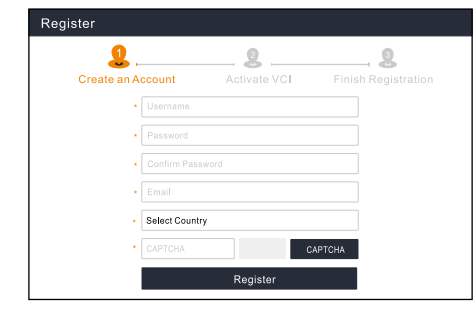

3. 啓動VCI設備:輸入12位序號和8位啓動碼 (序號和啓動碼可 以從密碼信封中獲取),然後點擊"啓動"進入第4步。

 $\overline{a}$ 

 $\overline{\mathbf{r}}$ 

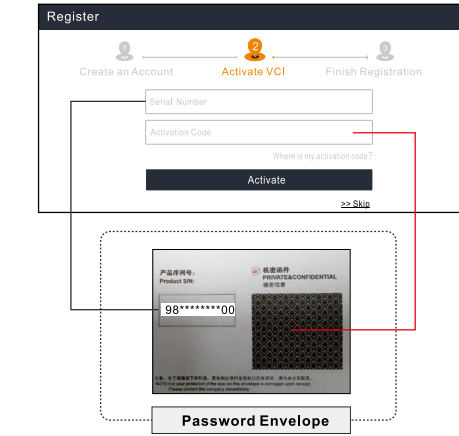

4. 完成註冊: 點擊"OK"進入升級中心升級所有可升級的軟 體。

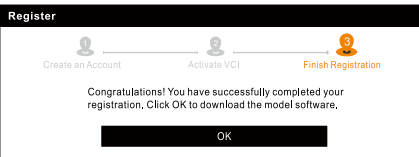

所有診斷軟體將會不定期地更新。為確保您能享用更好的服務 和產品功能,建議您定期檢查更新並及時與最新軟體保持同 步。

\*備註:升級時,請確保網路信號強且穩定。

成功註冊完成後,診斷設備會自動識別VCI設備ID並自動進行匹 配和連接。用戶無需進行其它手動設置。

# **5. 準備及車輛連接**

### **5.1 診斷前準備**

- 點火開關已打開。
- 車輛電瓶電壓應在11-14V。
- 找到汽車上的診斷座。

對於乘用車車輛,其診斷座大部分為標準OBD II 16針,一般 位於駕駛艙儀錶盤下方,不排除部分車輛因特殊設計而位於 其它位置。

可參考下圖標識和清單。

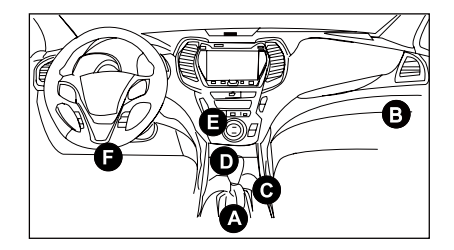

- A、歐寶、大眾、奧迪、上海大眾
- B、本田
- C、上海大眾
- D、歐寶、大眾、上海大眾、雪鐵龍

E、長安

F、現代、大宇、起亞、本田、豐田、日產、三菱、雷諾、 歐寶、寶馬、賓士、馬自達、大眾、奧迪、通用、克萊斯 勒、標緻、富豪、北京吉普、北京現代、海南馬自達、上海 大眾、上海通用、雪鐵龍、悅達起亞、東風汽車、東風風行 等大部分車型

如果找不到車輛診斷座位置,請查閱相關維保手冊或諮詢客

곩

 $\frac{c}{d}$ 

 $\overline{5}$ 

### **5.2 車輛連接**

對於配備OBD II診斷座的車輛,直接使用診斷線將VCI設備連接 至車輛診斷座。

\*對於配備非OBD II診斷座的車輛,需選擇對應的轉接頭。

### **6. 開始診斷**

以下診斷方法可用或部分可用(支持的診斷功能取決於產品配 寘):

### • 智慧診斷

該系統可自動獲取車輛資訊並進行快速診斷,解決了以往只 能通過逐級選擇功能表才能測車,速度慢且容易選錯等弊 端,同時也可線上查看車輛的歷史維修記錄。

### • 傳統診斷

手動逐級選擇功能表進行車輛診斷。

• 遠程診斷

該功能可幫助維修廠或維修技師足不出戶地為千里之外的故 障車輛進行高效、快速的遠端診斷。

對於新用戶,推薦使用傳統診斷瞭解並熟悉車輛診斷步驟。其操 作流程主要如下:

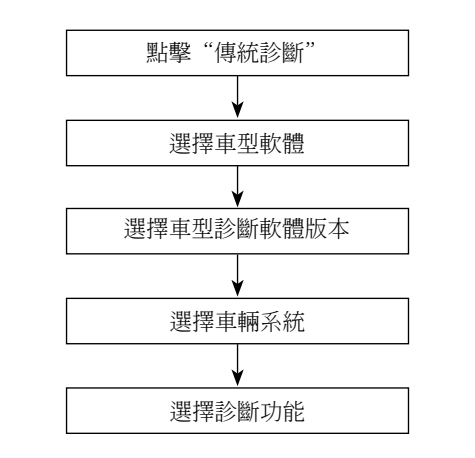

聲明:此快速入門中所有圖片僅供參考,請以實物為准。本公 司保留修改此快速入門的權利,恕不再另行通知。更多詳細操 作,請參閱使用說明書。

 $\mathbf{K}$ 

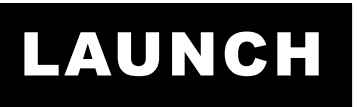

The Global Leader In Diagnost ics

#### **Statement:**

FCC ID: XUJX431PROV5

Note: This equipment has been tested and found to comply with the limits for a Class B digital device, pursuant to part 15 of the FCC Rules. These limits are designed to provide reasonable protection against harmful interference in a residential installation. This equipment generates, uses and can radiate radio frequency energy and, if not installed and used in accordance with the instructions, may cause harmful interference to radio communications. However, there is no guarantee that interference will not occur in a particular installation. If this equipment does cause harmful interference to radio or television reception, which can be determined by turning the equipment off and on, the user is encouraged to try to correct the interference by one or more of the following measures:

- Reorient or relocate the receiving antenna.
- Increase the separation between the equipment and receiver.
- Connect the equipment into an outlet on a circuit different from that to which the receiver is connected.
- Consult the dealer or an experienced radio/TV technician for help.

The device has been evaluated to meet general RF exposure requirement. The highest reported SAR for stand-alone and simultaneous transmission exposure conditions are below the maximum value. End-users must be informed of the operating requirements for satisfying RF exposure compliance.

This device is in compliance with the essential requirements and other relevant provisions of Radio Equipment Directive 2014/53/EU. The RF frequencies can be used in Europe without restriction.